## **System für MFM - EMU installieren**

## **1.) BBB FLASHEN**

https://www.pdp8.net/mfm/revb/revb\_board\_build.shtml

2017/3/3 https://www.pdp8.net/mfm/revb/BBB-mfm-emu\_v1.15.img.xz

SD image auf microSD schreiben: ( mit WIN32 DISKIMAGER [sourceforge.net/projects/win32diskimager/files/latest/download](http://sourceforge.net/projects/win32diskimager/files/latest/download) )

SD einsetzen, USER switch drücken und Stromversorgung einstecken.

[Anleitung aus WWW]

At this point you should have a micro-SD card containing a "flasher" Linux image. Here are the steps to flash the eMMC:

- 1. You should perform this process with **only** a single 5V 2A power supply plugged into the DC jack. Alternatively, you can use a USB adapter for power. **Disconnect the Ethernet cable and remove any shields and USB peripherals**.
- 2. Power off your BBB by physically disconnecting the USB/power cable.
- 3. Plug the micro-SD card into the BBB's micro-SD card slot.
- 4. Hold the Boot Button (S2) on the top right (near the SD card slot) and, **while holding this button**, insert the USB/power lead to connect the power. *Keep holding the button until the LEDs start to flash.* The blue on-board LEDs should light in sequence and then continue to flash for the next 5–25 minutes (depending on the distribution used and the speed of the SD card). The latest distribution flashes in a Cylon/Knightrider pattern.
- 5. Wait until the LEDs stop blinking and all 4 LEDs are fully lit as in Figure 2 (the latest image then powers the board down). This process can take 5-25 minutes depending on the image used. If the flashing procedure fails for example, no LEDs flash, or it keeps running for more than 45 minutes —then disconnect the power and try restarting the BBB with the S2 button pressed.

6. *Remove the micro-SD card.* This is important, as you could end up flashing the eMMC again by accident.

7. Finally, press the Power button (S3) to power up the board and you should have the latest image installed. [/Anleitung aus WWW]

2.) User einrichten

IP finden: Die MAC adresse steht seitlich auf dem BBb

Für Wolfgang: (eigentlich) C8-A0-30-C5-E8-DC

Zum Zugriff über USB-RS232 oder IP nutze ich PUTTY

Beim ersten Zugriff kommt eine Warnmeldung zum RSA Fingerprint - diesen bestätigen.

Und schon ist man auf der Console.

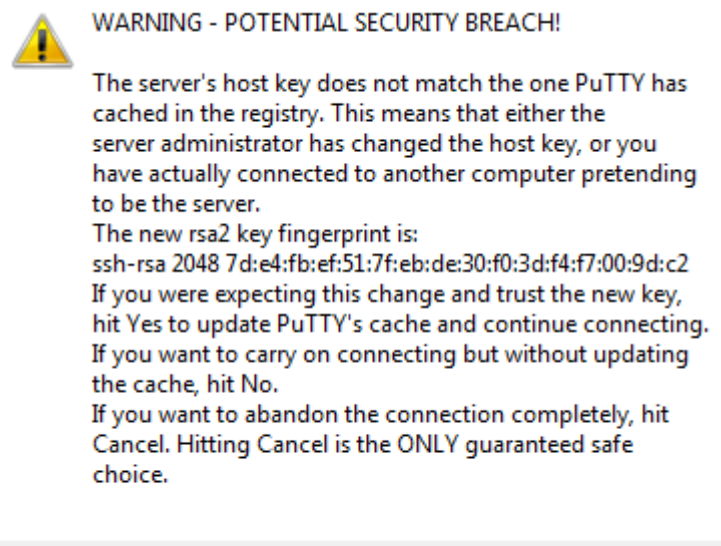

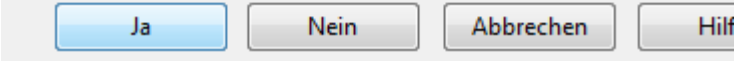

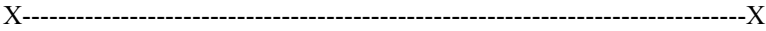

Dem ROOT ein Passwort zuweisen:

**login as: root Debian GNU/Linux 7**

**BeagleBoard.org Debian Image 2015-07-17**

**Support/FAQ: http://elinux.org/Beagleboard:BeagleBoneBlack\_Debian**

**default username:password is [debian:temppwd]**

**Last login: Sat Jul 18 00:02:40 2015 from 192.168.0.3 root@beaglebone:~# passwd Enter new UNIX password: geheim Retype new UNIX password: geheim passwd: password updated successfully root@beaglebone:~#**

X---------------------------------------------------------------------------------X System aktualisieren:

*apt-get update apt-get upgrade*

*apt-get install mc*

in /etc/apt/apt.conf.d/o2compress-indexes gzip auf false stellen Acquire::GzipIndexes "true"; Acquire::CompressionTypes::Order:: "gz"; Acquire::GzipIndexes "false"; Acquire::CompressionTypes::Order:: "gz"; *apt-get update* damit wird die *paket-datenbank aktualisiert apt-get upgrade* damit wird die *installierten pakete aktualisiert*

NTP*:*

debian root # apt-get install ntp

anschließend gewünschten ntp-server in /etc/ntp.conf eintragen

*X------------------------------------------------------------------X*

*# You do need to talk to an NTP server or two (or three). #server ntp.your-provider.example # localer server von fritz*

*server 192.168.0.1*

*# pool.ntp.org maps to about 1000 low-stratum NTP servers. Your server will # pick a different set every time it starts up. Please consider joining the # pool: <http://www.pool.ntp.org/join.html> server 0.debian.pool.ntp.org iburst server 1.debian.pool.ntp.org iburst server 2.debian.pool.ntp.org iburst server 3.debian.pool.ntp.org iburst*

*X------------------------------------------------------------------X*

*manuell ntp neu starten*

*root@beaglebone:/etc/init.d# sh ntp stop*

*[ ok ] Stopping ntp (via systemctl): ntp.service.*

*root@beaglebone:/etc/init.d# sh ntp start*

*[ ok ] Starting ntp (via systemctl): ntp.service.*

*root@beaglebone:/etc/init.d#*

*root@beaglebone:/etc/init.d# ntpd -g [justiere einen großen Zeitfehler]*

*root@beaglebone:/etc/init.d# date Sat Mar 4 12:08:47 UTC 2017*

*root@beaglebone:/etc/init.d#*

*X------------------------------------------------------------------X*

*xfce installieren*

Für angenehme Benutzung XFCE und XRDP installieren -> https://wiki.debian.org/Xfce

apt-get install xfce4

irgendwann ist xfce fertig.

apt-get install tuxcmd apt-get install tuxcmd-modules apt-get install xfce4-terminal apt-get install leafpad nur bei 4GB FLASH - die ältere BBB Version hat nur 2GB apt-get install libreoffice-writer apt-get install xrdp (für den grafischen Zugang)

## dann ein REBOOT

es dauert eine Minute bis xFCE4e eingerichtet ist und das Bild aufgebaut wird. Die DEFAULT Einrichtung bitte bestätigen.

ausloggen und als user DEBIAN neu einloggen.

user: debian pw: temppwd

Einen WWW browser wählen:

sudo apt-get install midori

vielleicht auch sudo apt-get install netsurf

#Bilderbetrachter

Ristretto

#PDF Viewer

apt-get install xpdf